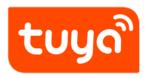

# **Operations Guide**

Guidelines for Platform  $> \mbox{Operation}$  Center

Version: 20200221

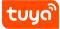

### Contents

| 1  | Overview                                                                 | 1  |
|----|--------------------------------------------------------------------------|----|
| 2  | Devices: Quick Understanding of Device Use                               | 2  |
| 3  | Log query: Use Behavior Query on a Single-Device Basis                   | 3  |
| 4  | App user: User Classification, Management, and Maintenance               | 4  |
| 5  | App Splash Screen: Improving Brand Influence and Marketing Interactivity | 5  |
| 6  | Message: Effective Customer Operations                                   | 6  |
| 7  | Order Management: Querying Valid Service Transaction Records             | 7  |
| 8  | Feedback: Efficient Communication with Users                             | 8  |
| 9  | Alarms: Alarm Query and Secondary Marketing                              | 9  |
| 10 | Agents                                                                   | 11 |
| 11 | Inventory                                                                | 12 |

### 1 Overview

The Tuya Smart platform's **Operation** module provides operational management tools that customers need in various scenarios. As a key marketing tool for the Tuya Smart platform, the **Operation** module helps you solve various App operation problems, enhance your device management capabilities, and increase your marketing hotspots. The **Operation** module also allows you to push messages and splash screen content to App users and handle user feedback and device alarms, improving your product capabilities.

### 2 Devices: Quick Understanding of Device Use

The **Devices** page allows you to check the running conditions and user operation logs of the products you have sold from multiple dimensions anytime, helping you respond to market needs in a timely manner and quickly understand device use information.

| please input: : device ID / device nar                       | me / UUID / prod           | duct ID / Bindi               | ng user / Modi, Sea       | rch Activation         | <ul> <li>Online st</li> </ul>                   |                                  |      |
|--------------------------------------------------------------|----------------------------|-------------------------------|---------------------------|------------------------|-------------------------------------------------|----------------------------------|------|
| Product V Channel                                            | ~                          | time rang                     | ge First activation / Las | t activation / Last u  | odate                                           |                                  |      |
| Device ID                                                    | 82748 records              | UUID                          | Product                   | First activation       | Last activation                                 | Last update                      | Bind |
| IP Camera-o2pE<br>o2pE65IHd04Co111BBB0B Suppor               | Logs Details<br>t search f | o2pE65IHd04                   | fic devices               | 2017-07-14<br>16:55:24 | 2017-08-29<br>22:22:02                          | 2017-08-29<br>22:22:02           | 1-91 |
| IP Camera-noD2<br>noD2G3jnoIncmmIpBBB0B unactivated   0      | Logs<br>ffline             | noD2G3jnoln<br>cmmIpBBB0<br>B | IP Camera                 | 2017-10-13<br>12:39,31 | <sup>2017-10-13</sup><br>12:58:31<br>evice Mana | 2017-10-13<br>13.05.06<br>gement | 81-9 |
| living room micro<br>nEE74h5BD70I5263BBB0B activated   Onlin | Logs Details               | nEE74h5BD7<br>0I5263BBB0B     | IP Camera                 | 2017-11-08<br>07:06:35 | ew Activati<br>07.06:35                         | on Time<br>07:14:49              | 1-91 |
| motion camera home                                           | Logs Details               | nBJ9n3Jal21                   |                           | 2017-11-07             | 2017-11-07                                      | 2017-11-11                       | 1.51 |

**Note:** You can view following information about activated devices of customers in different areas:

First activation time

Latest use time

Bound users

Hardware and software versions

**Device** locations

Running data

For example, you can check the use information about recently sold humidifiers that have been activated to understand the product sales.

### 3 LOG QUERY: USE BEE HOANSI OBLIQUERY ON A SINGLE-DEVICE BASIS

### 3 Log query: Use Behavior Query on a Single-Device Basis

้บนด์

The **Log query** page displays device logs, which record historical information about turn-on, turn-off, control operations, and status of a specific device. The logs can help locate problems when you deal with user feedback.

| 834051266001947e9665<br>RGB灯-涂鹅演示 83405128-001947e9665 | on within 7 days         |                |   |
|--------------------------------------------------------|--------------------------|----------------|---|
| Period Begin ~ End Clear Sea                           | arch for 438 records     |                |   |
| Time                                                   | Function                 | Value          |   |
| 2018-12-25 14:28:04                                    | Scene Data               | bd76000168ffff | 1 |
| 2018-12-25 14:27:58                                    | Scene Data               | cf38000168ffff |   |
| 2018-12-25 14:27:58 Qu                                 | ery the device operation | log Scene      |   |
| 2018-12-25 14:27:57                                    | Scene Data               | cf38000168ffff |   |

If you cannot access all of the preceding functions, complete your enterprise information and upgrade your account.

## tuya 4 APP USER: USER CLAA Solid CATEOOLUIMANAGEMENT, AND MAINTENANCE

### 4 App user: User Classification, Management, and Maintenance

The **App user** page displays information about users who have registered with your branded Apps, excluding Tuya Smart, and the devices that each user is using so that you can easily differentiate and manage them.

| ll Apps    | Y please input: Email / TE | L / NickName                  |                  | Search    |            |        |
|------------|----------------------------|-------------------------------|------------------|-----------|------------|--------|
| Арр        | User account               | Bind TEL                      | Nickname         | Registrat | ion time   |        |
| TuyaSmart  | 86-180****1250             | 86                            | -180****1250     |           | 2018-12-25 | Detail |
| Smart Life | 86-139****5092             | 86                            | -139****5092     |           | 2018-12-25 | Detail |
| Smart Life | xxxvgu**@126.com           |                               |                  |           | 2018-12-25 | Detail |
| TuyaSmart  |                            | oort for view<br>ation inform | ing individual ι | iser APP  | 2018-12-25 | Detail |

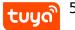

### 5 App Splash Screen: Improving Brand Influence and Marketing Interactivity

- 1. The splash screen shows marketing information when users start your branded App, improving marketing interactivity.
- 2. You can push marketing information based on the user group and region.

| tuyacom Product App Service Value-a       | added Services Purchase Data Operation Document                                                                                               | Support | Upgrade       |
|-------------------------------------------|----------------------------------------------------------------------------------------------------|---------|---------------|
| Dashboard > Operation > App Splash Screen |                                                                                                    |         |               |
| ← Back                                    | E Save                                                                                                    |         |               |
|                                           |                                                                                                    |         |               |
|                                           |                                                                                                    |         |               |
| * Title                                   |                                                                                                    |         |               |
| * APP                                     |                                                                                                    |         |               |
| * APP version                             | Support to select people and the open mode                                                                                                    |         |               |
| * Target                                  |                                                                                                    |         |               |
|                                           | All users Product                                                                                                    |         |               |
| * Open method                             | Directly open application                                                                                                    |         |               |
|                                           | Open application page Page V Smart V                                                                                                    |         |               |
| * Display time                            | : GMT+8 × 2019-03-29 00:00 ~ 2019-03-29 23:59                                                                                                 |         | 6<br>400 Call |
| * Show time                               |                                                                                                    |         | 400 Call      |
|                                           | Display image information to users                                                                                                    |         |               |
| Content                                   | Still picture O Dynamic picture                                                                                                    |         | Consult       |
|                                           |                                                                                                    |         |               |
|                                           | PNG format,less than 10MB     System resizing support for uploading a picture with dimensions                                                 |         |               |
|                                           | greater than 1242*2328px  Individual template can be modified                                                                                 |         |               |
|                                           | Do not put important information on the top and bottom edges     of the impage. The same may creat the upper and lower parts when     Preview |         |               |

**Note:** Splash screens customized on the **App Splash Screen** page apply only to OEM Apps, and not Tuya Smart. On this page, you can specify the pushed content, pushing conditions, and targets (all, product-based, or account-based) to whom the marketing information is pushed. The pushed content includes activity information and notifications. For example, on the day of the Lantern Festival in China, you can display content related to the Lantern Festival and an animation of using a cooker to cook sweet dumplings on the App splash screen to increase marketing interactivity.

### 6 Message: Effective Customer Operations

The **Message** page allows you to send messages to specific users of your OEM App at scheduled times, for example, new product promotions and life reminders, helping you effectively manage your users.

| * T     | "itle(Chinese) :                                                                                                    | New recommendation on                                                | new products                           |                                   |                                       | 1       |  |
|---------|----------------------------------------------------------------------------------------------------|----------------------------------------------------------------------|----------------------------------------|-----------------------------------|---------------------------------------|---------|--|
| * Conte | * Contants(Chinese) : The new product is launched online, with a limited time limit of 1,000 copies, giving the lowest promotional price in history. |                                                                      |                                        |                                   |                                       |         |  |
|         | Title(English) :<br>ents(English) :                                                                                                    | - Push mark                                                          | eting informatio                       | on to users                       |                                       |         |  |
|         |                                                                                                    |                                                                      |                                        |                                   | d in English Context. English text is |         |  |
|         | Applications :                                                                                                    | Please choose one applic                                             |                                        | •                                 | Support for se<br>user groups a       | nd push |  |
|         |                                                                                                    | Open website     Open application page     Directly open application | About the inputting website,<br>Page • | please use https:/,<br>About page | display forma                         | ts      |  |
|         | Date :                                                                                                    | Select date                                                          | (Beijing time)                         |                                   |                                       |         |  |

**Note:** Functions of the **Message** page apply only to OEM Apps, and not Tuya Smart or Smart Life. On this page, you can specify the message content, pushing conditions, image type, and targets (all, product-based, or account-based users). The message content includes activity information and notifications. For example, push promotion messages about the newly launched essential oil diffusers to users who have bought your humidifiers. Effective cross-promotion can help you achieve a high conversion rate. ORDER MANAGEMENT: QUERY ATION & ATION & ERVICE TRANSACTION RECORDS

### 7 Order Management: Querying Valid Service Transaction Records

After platform users purchase the Cloud Storage for Videos within the validity period of Revenue Sharing Agreement for Camera Video Cloud Storage signed between you and Tuya, the transactions are recorded on the **Order Management** page for you to check statements and confirm revenue sharing or amount to be deducted.

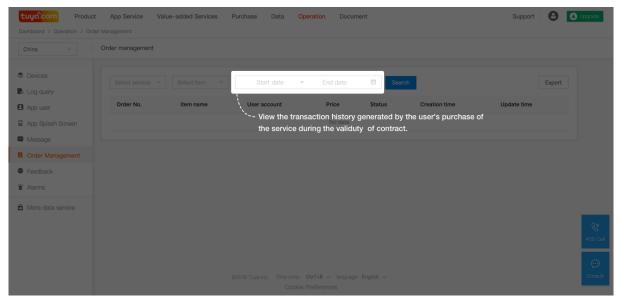

#### Note:

tuyດ

To view a transaction from Tuya Smart platform's **Operation > Order Management**, ensure that the following conditions have been met:

- 1. You have signed an agreement with Tuya, and the agreement is valid.
- 2. A user has purchased and paid for Cloud Storage for Videos through your OEM App.

### 8 Feedback: Efficient Communication with Users

The **Feedback** page immediately notifies you of the after-sales questions that your product users submit on Apps, including Tuya Smart, Smart Life, OEM Apps, and customized Apps, and allows you to reply to users' feedback and communicate with them on solutions, improving your after-sales service capabilities.

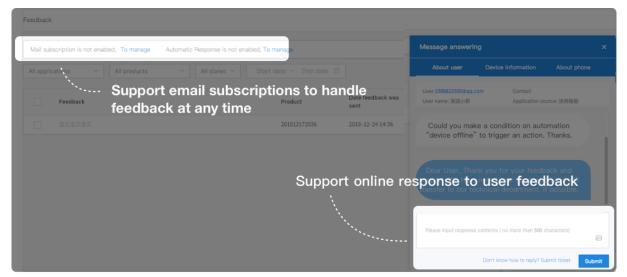

**Note:** On the **Feedback** page, pay attention to feedback related to your products and solve any problems promptly. This prevents the low-efficiency, high-cost problems of the traditional after-sales maintenance mode, especially if the factory is far away from the maintenance centers, and helps you maintain a high level of customer satisfaction. For example, after launching a new product, collect problems and suggestions from users, analyze the feedback to understand consumers' preferences and function optimization requirements, and continuously improve the product to ensure your competitiveness.

### 9 Alarms: Alarm Query and Secondary Marketing

The **Alarms** page displays information about users with alarm flags, which are added based on conditions, for example, fault alarms and exhausted consumable alarm that you specify on the **Product** module. You can check whether users' products are running properly after alarm conditions are preset, and quickly locate faulty products and causes of faults for rectification. In addition, the alarm handling function facilitates secondary marketing.

| Ne                           | w Trigger                                                    |              |                                    |                                                                         |                          |               |                  |                     |                             |        | E Save              |
|------------------------------|--------------------------------------------------------------|--------------|------------------------------------|-------------------------------------------------------------------------|--------------------------|---------------|------------------|---------------------|-----------------------------|--------|---------------------|
|                              |                                                              |              | ame(Chinese) :<br>ation(Chinese) : | Your product fil<br>Your air purifier<br>replacement !                  |                          |               | used. Please pay | attention to tim    | nely                        |        |                     |
|                              |                                                              |              | sta                                | oduct imp<br>tus and c<br>Note: In the App. Ch<br>Context. English text | content                  |               |                  |                     |                             |        |                     |
| Alarms                       |                                                              |              |                                    |                                                                         |                          |               |                  |                     |                             |        |                     |
| Alarm ID<br>Product :<br>All | <ul> <li>✓</li> <li>Type:</li> <li>✓</li> <li>All</li> </ul> | Gra<br>V A   | des:                               | arch<br>Status:<br>All V                                                | Date :                   |               |                  |                     |                             |        | Mark As 🗸           |
|                              | Alarm ID                                                     | Туре         | Information                        |                                                                         | Device ID                | Device name   | Product          | User                | Date alarm was<br>triggered | Grades | Status              |
|                              | 4i4BMcBFMwyA<br>hSma                                         | 20181224回營   | 20181224 🕾 🕾                       |                                                                         | 086673875ccf7f<br>607952 | 20812241441   | 20812241441      | wa****®tuya.co<br>m | 2018-12-25<br>09:47:47      | Notify | Processed           |
|                              | 448McBFMwyA<br>hSma                                          | 20181224 - 🕾 | 20181224 🕾 🕾                       |                                                                         | 086673875cc171<br>607952 | 20812241441 2 | 20812241441      |                     | 2018-12-25<br>09:46:54      |        | Processed           |
|                              | 4:4BMcBFMwyA<br>hSma                                         | 20181224 当任  | <u></u> Su                         | pport for                                                               | viewing                  | j user d      | levice al        | arm sta             | 20.06.27                    |        | Processed           |
|                              | 4/4BMcBFMwyA<br>hSma                                         | 20181224高繁   | 20181224 🕾 🕾                       |                                                                         | 086673875cc171<br>607952 | 20812241441   | 20812241441      |                     | 2018-12-24<br>18:48:52      |        | Processed           |
|                              | 2 2014 2 - 0.74 2                                            |              |                                    |                                                                         | ANY / WILLIAM (NL        |               |                  |                     | 5688 85 Sz                  |        | Total 8 items < 1 > |

**Note:** Alarm flags apply only to the products for which you preset alarm conditions on the **Product** module. For example, when creating a product, an air purifier manufacturer adds an alarm flag that is triggered when users need to replace the filter. When the users need to replace the air purifier filter, the manufacturer can check the information on the **Alarms** page and sell filters to the users. In this way, the

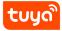

manufacturer realizes increased revenue.

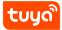

### 10 Agents

The **Agents** page allows you to add agents and edit agents names.

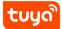

### 11 Inventory

The **Inventory** page allows you to manage all devices to be delivered, including devices with the authorization and vendor information burnt on, samples, devices to be tested, activated devices, and unactivated devices.